# MYOB Exo Accountant's Assistant User Guide 2020.2

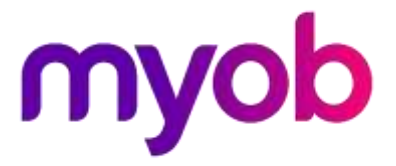

# **Table of Contents**

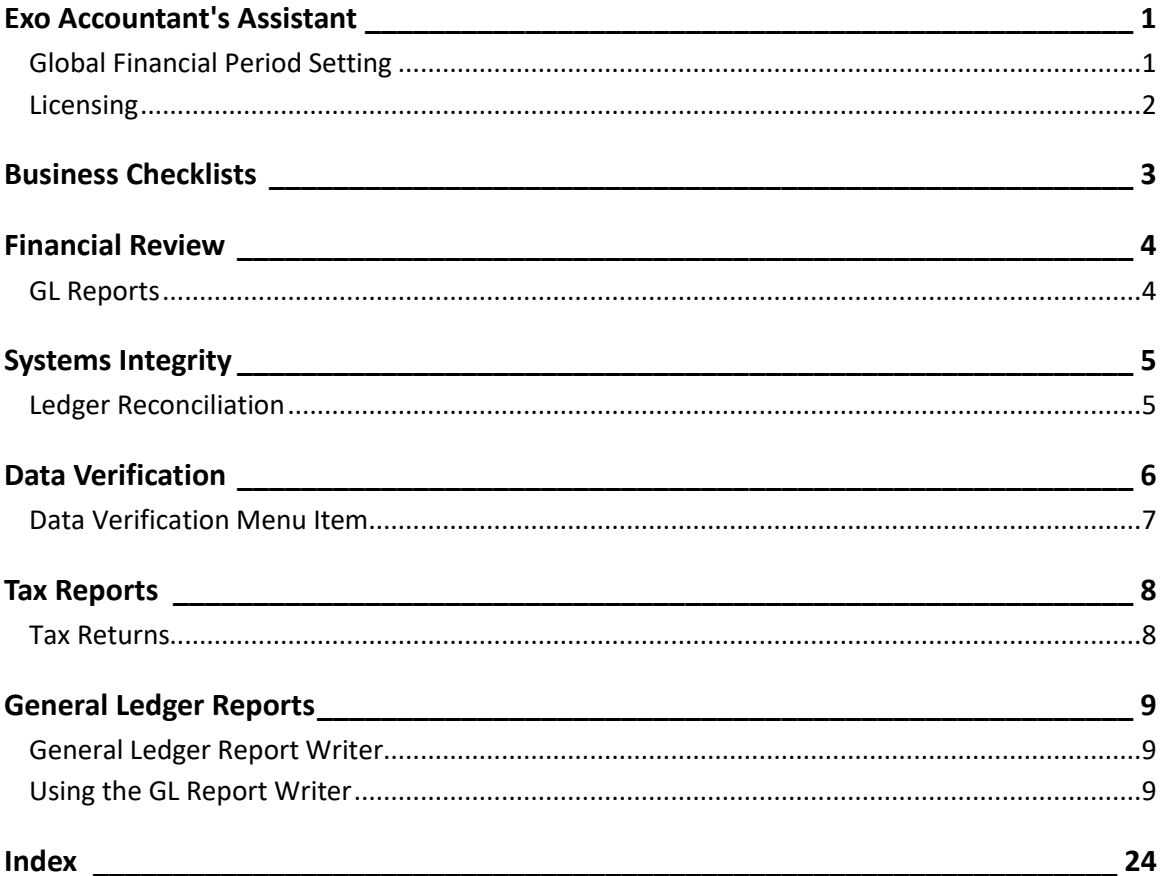

# <span id="page-4-0"></span>Exo Accountant's Assistant

The Exo Accountant's Assistant interface is divided into the following sections:

- [Business Checklists](#page-6-0) a set of dashboard widgets containing checklists for important accounting processes.
- [Financial Review](#page-7-0) a set of financial reports that show key metrics for business owners and external advisors.
- [Systems Integrity](#page-8-0) a set of checks against the database and ledgers to ensure that Exo Business is balanced.

You can open the *Overview for External Advisors* from the Exo Accountant's Assistant **Help** menu. This document provides an overview of key areas of Exo Business, so that you can familiarise yourself with the basic concepts and functions.

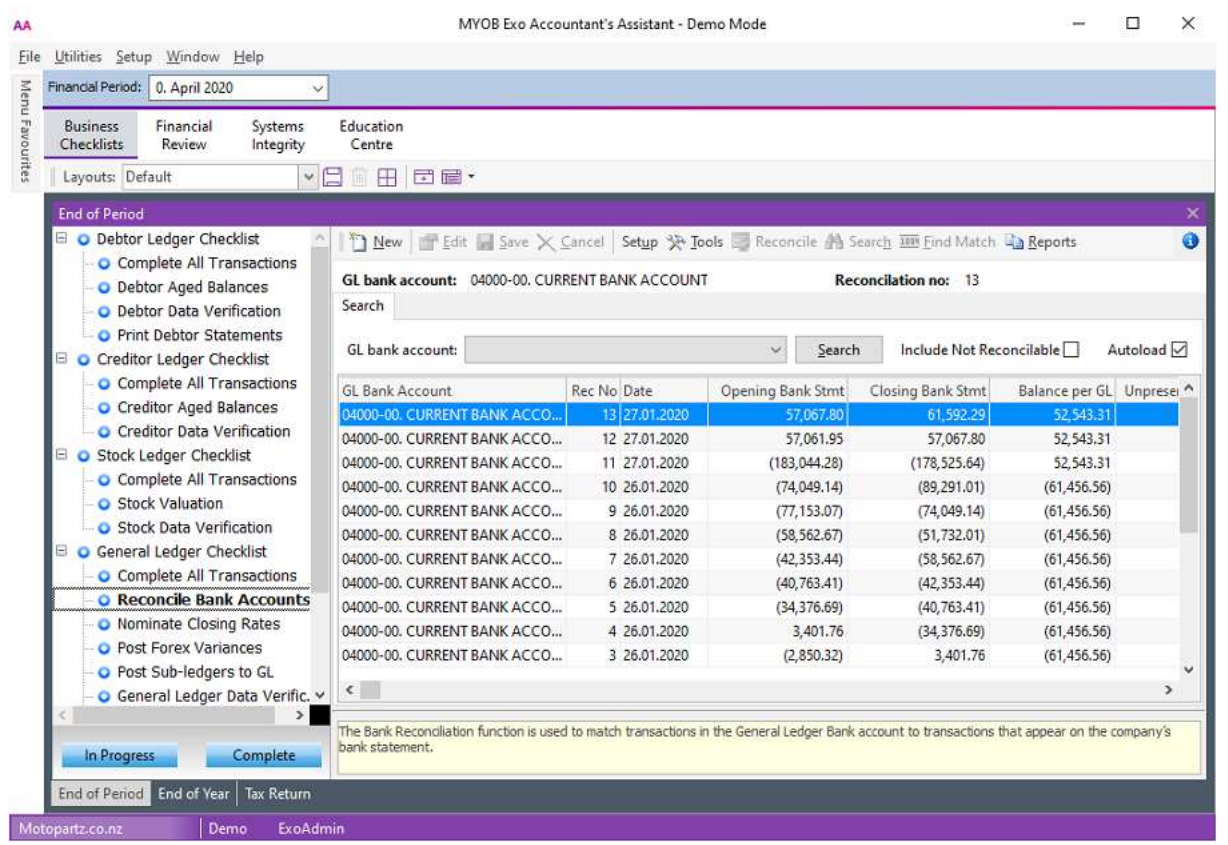

## <span id="page-4-1"></span>Global Financial Period Setting

The **Financial Period** list at the top of the window specifies the period to use by all Dashboard widgets in Exo Accountant's Assistant. You must set up widgets and reports to use this parameter:

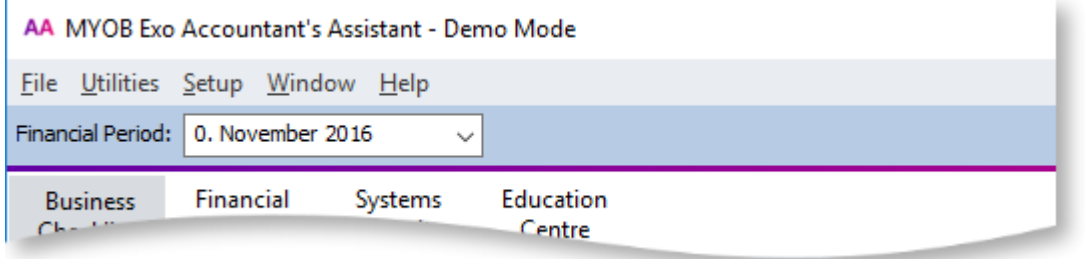

## Grid and Pivot Widgets

To use the Financial Period in a Grid or Pivot widget, the SQL statement in the widget must contain one of the Current Period parameters:

- @CURRENT\_GLPERIODSEONO General Ledger
- @CURRENT\_CRPERIODSEQNO Debtors Ledger
- @CURRENT\_DRPERIODSEQNO Creditors Ledger
- @CURRENT\_STKPERIODSEQNO Stock Ledger

You can enter them in the **Parameter list** dropdown on the widget's **SQL** tab.

## Clarity Widgets

To use the Financial Period in a Clarity widget, the Clarity report displayed by the widget must have a runtime parameter with one of these names:

- CURRENT\_GLPERIODSEQNO General Ledger
- CURRENT\_DRPERIODSEONO Debtors Ledger
- CURRENT\_CRPERIODSEQNO Creditors Ledger
- CURRENT\_STKPERIODSEONO Stock Ledger

## Checklist Widgets

To use the Financial Period in a Checklist widget, select an option from the **Context** dropdown on the Checklist Setup tab.

## <span id="page-5-0"></span>Licensing

A single user can run Exo Accountant's Assistant without an additional licence. You must purchase licences to enable more than one user to access it.

These restrictions apply when accessing Exo Business from the Exo Accountant's Assistant:

- Full access is available to key functions relating to the General Ledger.
- Restricted access to the Debtors and Creditors screens is available. You can edit basic details of Debtor and Creditor accounts, but you can't generate no transactions for them.
- You have read-only access to Stock item records.

# <span id="page-6-0"></span>Business Checklists

The Business Checklists section displays checklist widgets for important accounting processes.

The checklists for the these processes display:

- End of Period
- End of Year
- Tax Return

Each checklist represents the best practices recommended by MYOB for those processes. These checklists are all context-sensitive to the period selected from the **[Financial Period](#page-4-1)** control.

# <span id="page-7-0"></span>Financial Review

The Financial Review section contains financial reports that show key metrics for business owners and external advisors.

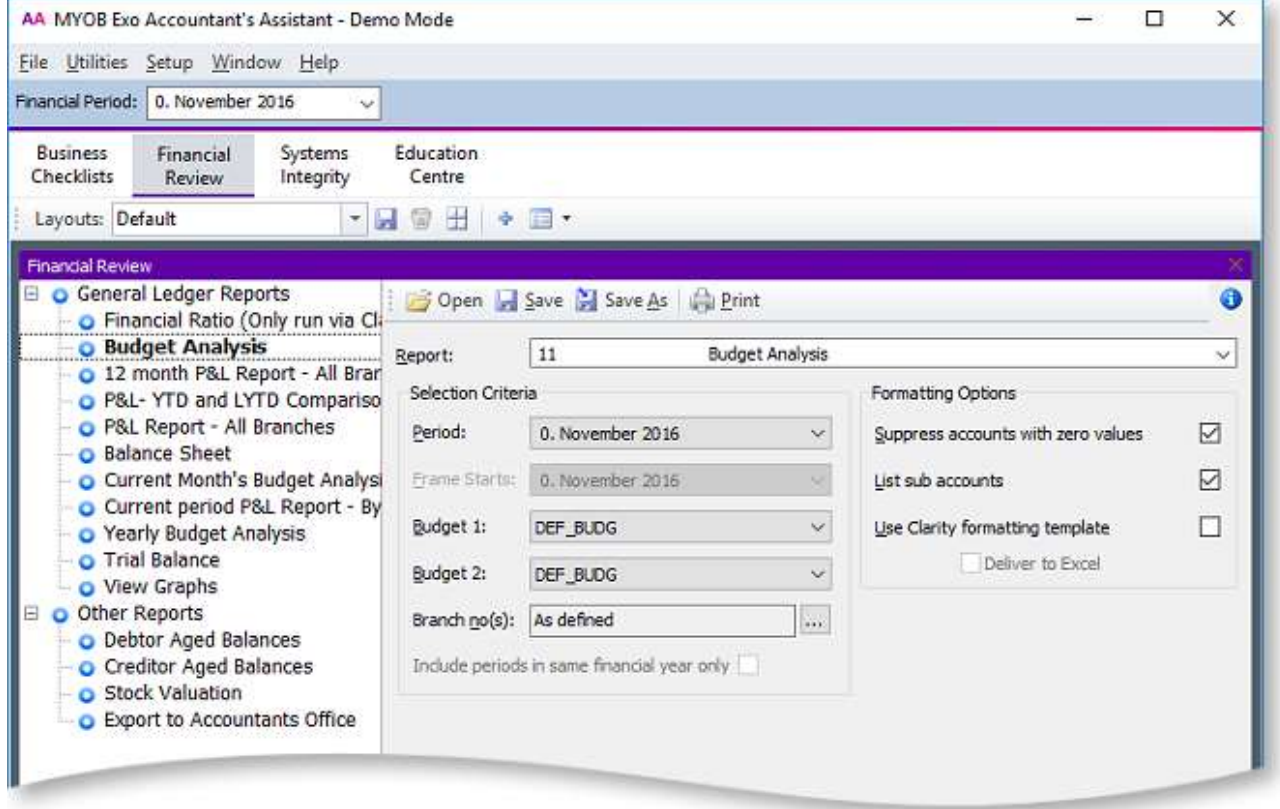

Reporting functions on this tab include:

- GL Trial Balance
- General Ledger Graph
- Export to Accountants Office

## <span id="page-7-1"></span>GL Reports

When you upgrade to Exo Business 8.5 or later, all [General Ledger reports](#page-24-0) that are set up in Exo Business are added as nodes to the checklist on this tab. In a new installation of Exo Business 8.5 or later, the default General Ledger reports are added.

# <span id="page-8-0"></span>Systems Integrity

The **Systems Integrity** tab displays a set of checks against the database and ledgers. These utilities display by default:

- [Ledger Reconciliation](#page-8-1)
- [Data Verification](#page-9-0)
- [Tax Exceptions](#page-11-2)

## <span id="page-8-1"></span>Ledger Reconciliation

The Ledger Reconciliation utility provides an overview of the status of each ledger:

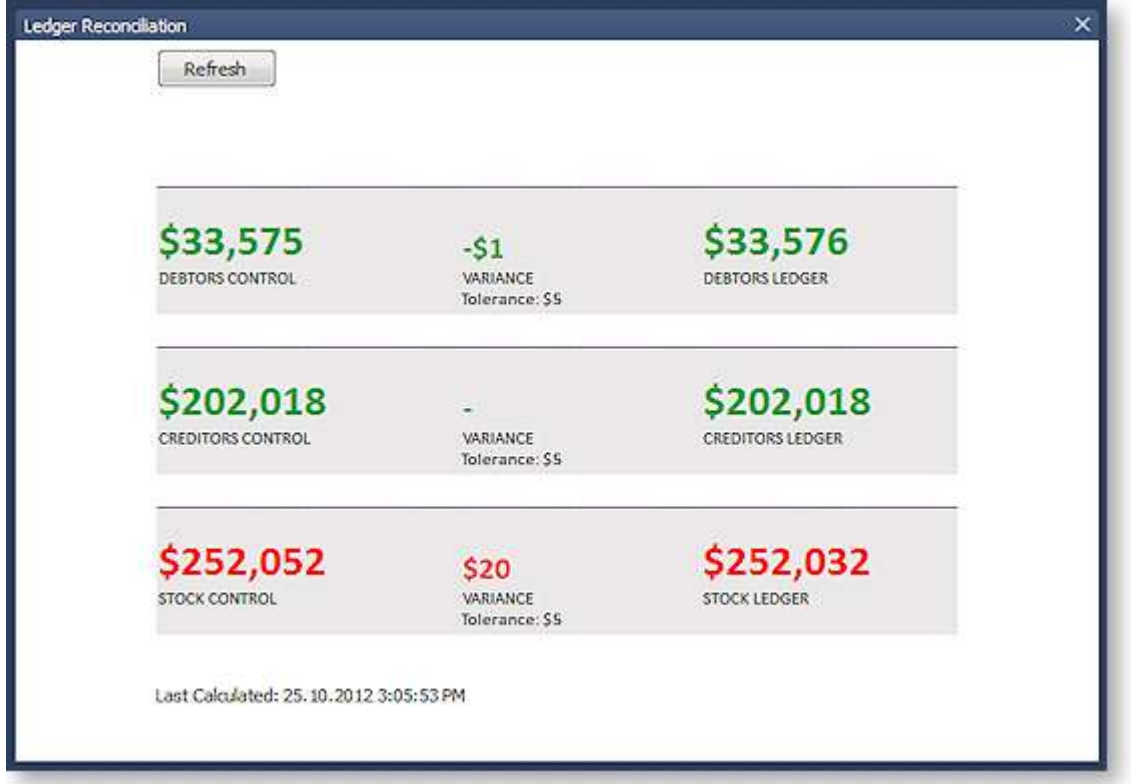

**Note:** If Exo Job Costing is installed, a **WIP Control** section displays on the widget.

Sub-ledgers that are green are in balance with the related control account. Red sub-ledgers are not. The status of each sub-ledger is determined using the reconciliation reports (GL Payables Reconciliation, GL Receivables Reconciliation, and Inventory Value Reconciliation).

You can click each area of the report to drill down to more information:

- Clicking on a total for a control account opens the General Ledger Account Details window, displaying the control account (Stock, Debtors or Creditors).
- Clicking on the variance amount for a sub-ledger icon and the General Ledger icon opens the Reconciliation Exceptions report.
- Clicking on the total for a sub-ledger opens the Reconciliation report.

# <span id="page-9-0"></span>Data Verification

MYOB Exo Business performs tests on the transactions in the database to highlight errors and suggest what may be causing them. After running a Database Update operation, a prompt displays asking you to verify the data:

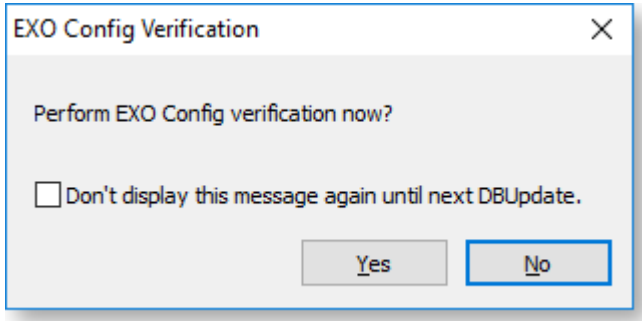

You can also run the Data Verification utility from the Exo Business Configurator under **Utilities > Others > Exo Config Verification**.

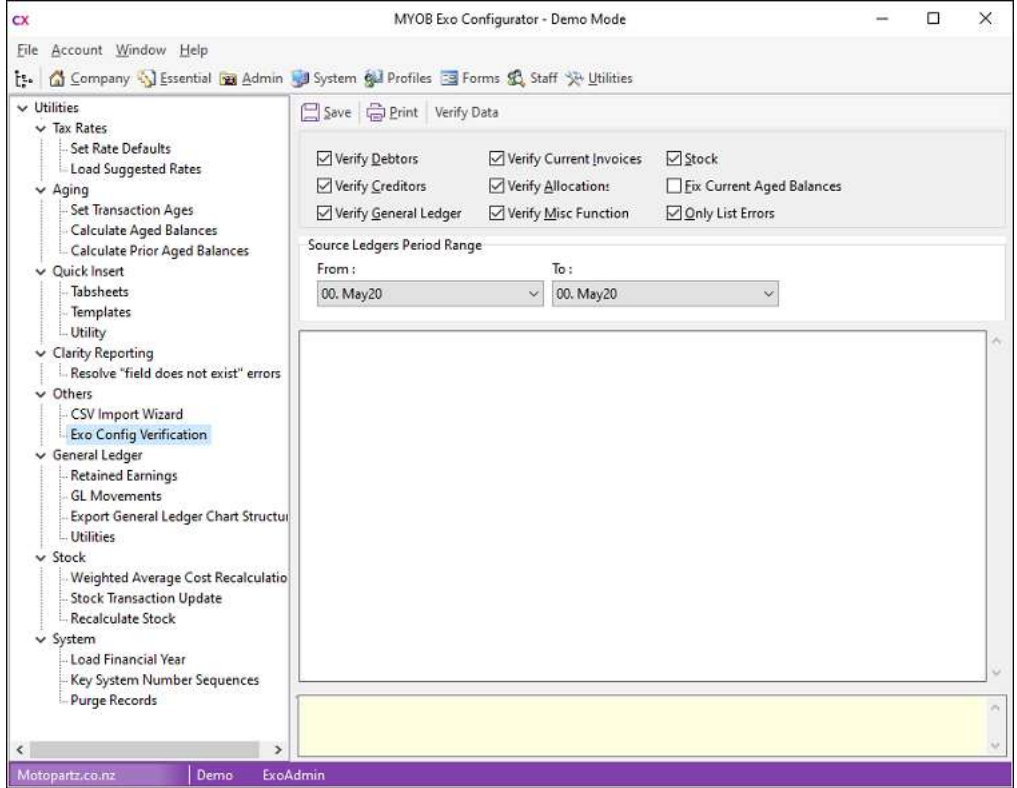

You can select these options:

**Field Description**

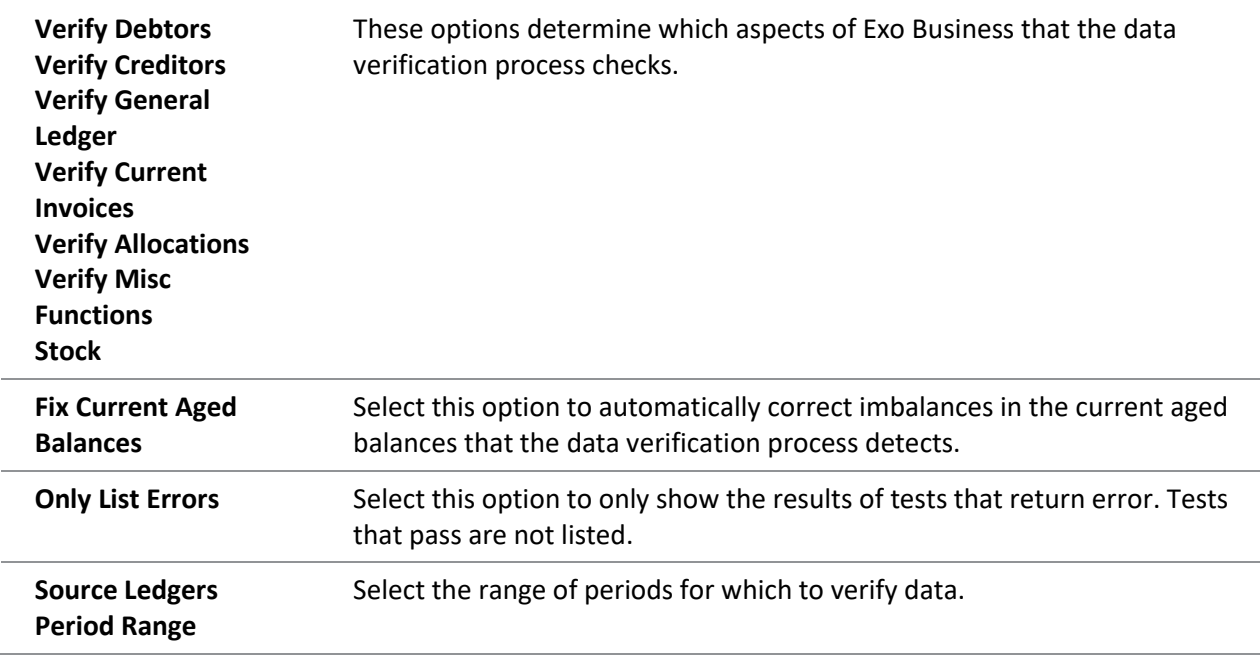

Click **OK** to run the data verification process. The results of the process display in the lower section. Click **Save** to save the results to a text file or **Print** to print them.

## <span id="page-10-0"></span>Data Verification Menu Item

You can add the Data Verification utility to dropdown menus, so that you can run it from other modules. You can use these parameters:

- $D = Verify$  Debtors
- $\bullet$  C = Verify Creditors
- $G = Verify General Ledger$
- $\bullet$  I = Verify Current Invoices
- $A = Verify Allocations$
- $M = Verify$  Misc Functions
- $S = Stock$
- $L = Only List Errors$
- $Y = Fix$  Current Aged Balances

For example, entering *DCSL* means that only the **Verify Debtors**, **Verify Creditors**, **Stock**, and **Only List Errors** options are selected when the utility starts.

# <span id="page-11-0"></span>Tax Reports

<span id="page-11-2"></span>Use the Tax Return functions under **Tax Reports** on the **Reports** menu to generate the tax return (specific to the country). This is complemented by the Tax By Rate Type and Tax Rate Exceptions reports. You can also use the **Tax Rate Exception Report** menu item to highlight invoices where the tax rate is not relevant to the transaction type.

## <span id="page-11-1"></span>Tax Returns

These Tax Return reports are available:

- New Zealand GST Return
- BAS Tax Return
- Singapore GST Return
- VAT Return
- Taxable Payments Annual Report

On each report, select **Edit Return** to select and edit previous returns.

# <span id="page-12-0"></span>General Ledger Reports

## <span id="page-12-1"></span>General Ledger Report Writer

Use the GL Report Writer to report on transactions that have been posted to the General Ledger.

The Report Writer is set up in a table with rows and columns. The rows determine the content by General Ledger account or group of accounts. The columns determine the periods or budget. You must define the sequence of actions to take place, which depends on the numbering of the rows and columns.

**Note:** You should number the rows and columns in the first draft of the report in a way (for example, increments of 10) that enableyou to insert rows or columns at a later date.

## Sample Report

#### **Reports > General Ledger Reports > Setup GL Reports**

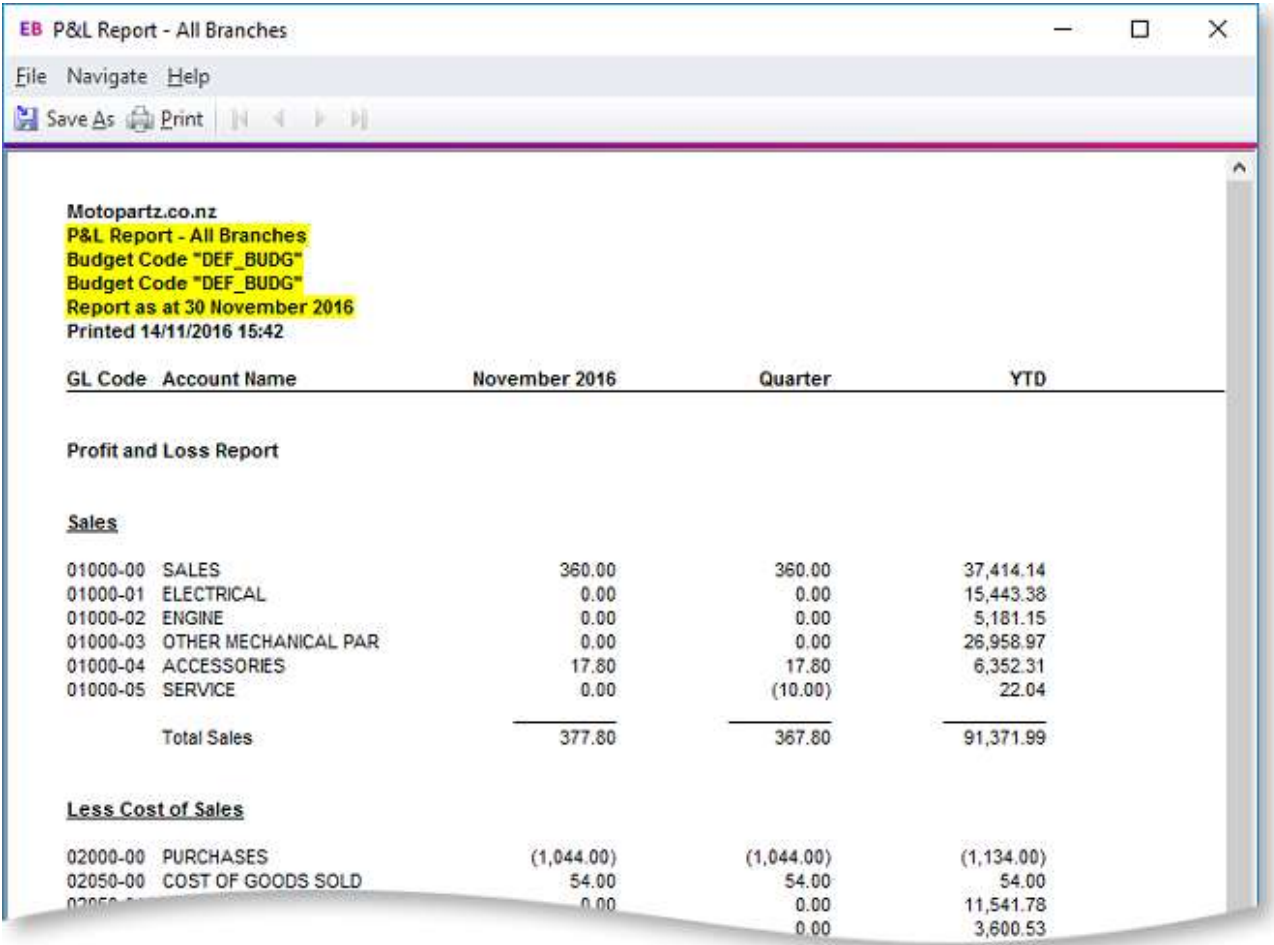

## <span id="page-12-2"></span>Using the GL Report Writer

### GL Report Writer Setup

<span id="page-12-3"></span>**Reports > General Ledger Reports > Setup GL Reports**

<span id="page-13-0"></span>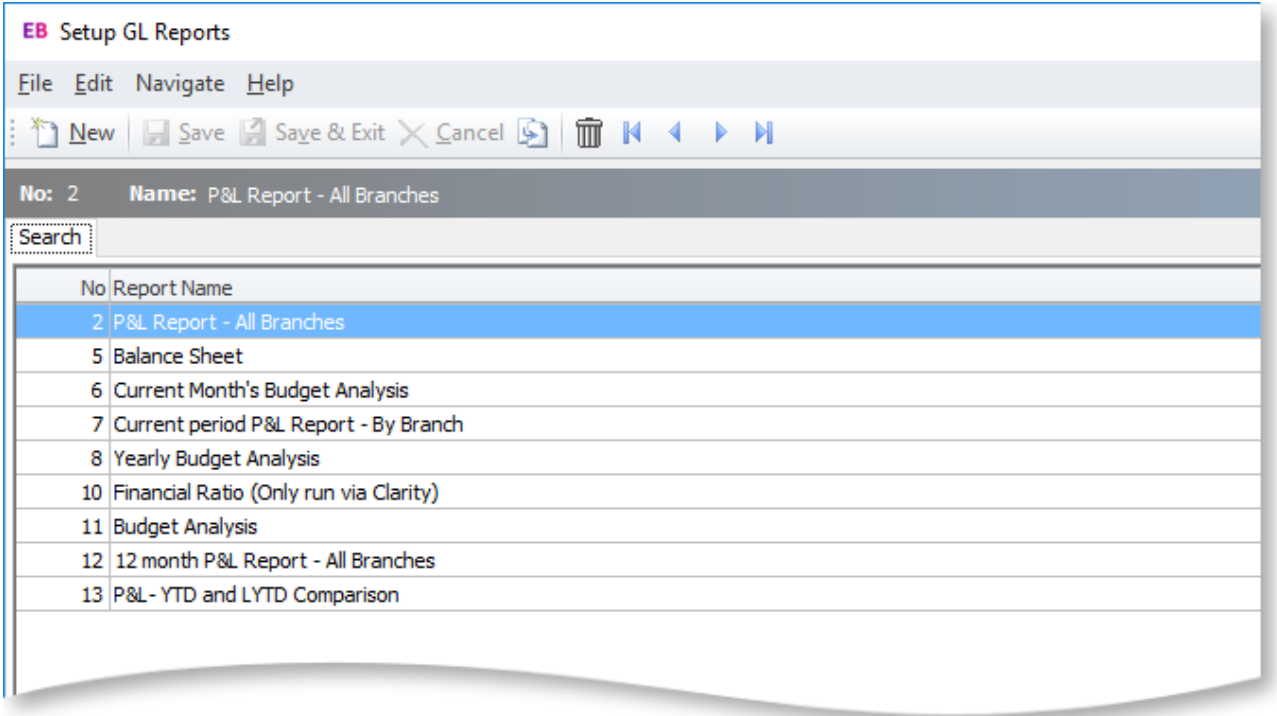

#### To:

- Create a report, click the **New** button. The **[Details](#page-13-0)** tab containing the Settings and Rows And Columns sub-tabs displays.
- Create a copy of a report, select the report name, then click the **button.** A copy of the report is added to the list of existing reports. You can change the name of the copy.
- Delete a report from the list, select the report and click the  $\overline{10}$  button or press the DELETE key.

Once reports have been set up, the search window displays a list of these reports.

### GL Report Writer Settings

#### **Reports > General Ledger Reports > Setup GL Reports > [New]**

Use the **Settings** sub-tab on the **Details** tab to specify the settings for the report. Initially, the page contains default settings which provide the basic settings that the report requires. If the defaults are being used, click the **Rows and Columns** sub-tab.

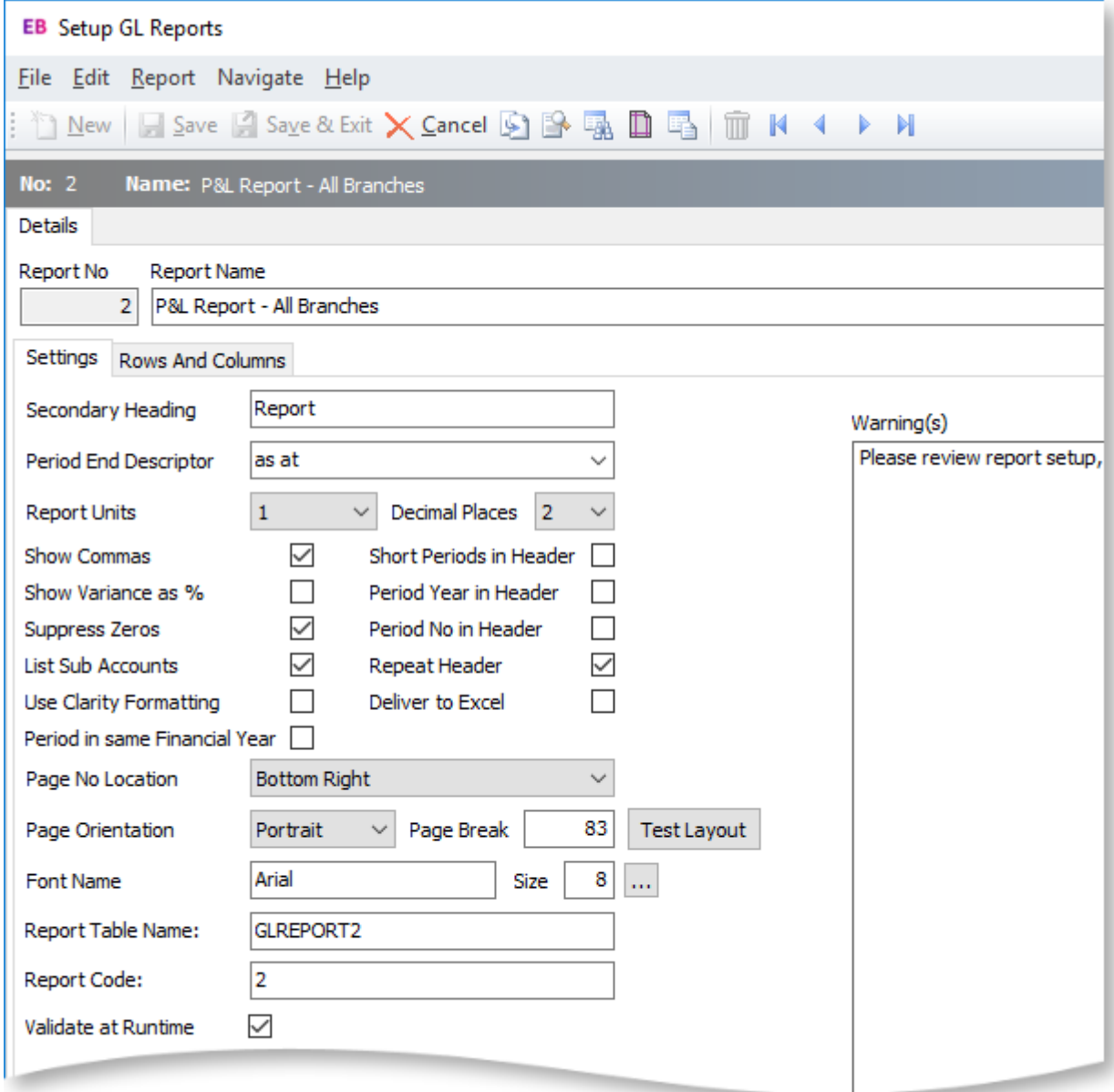

Click the **Test Layout** button for a preview of the layout.

## Field Descriptions

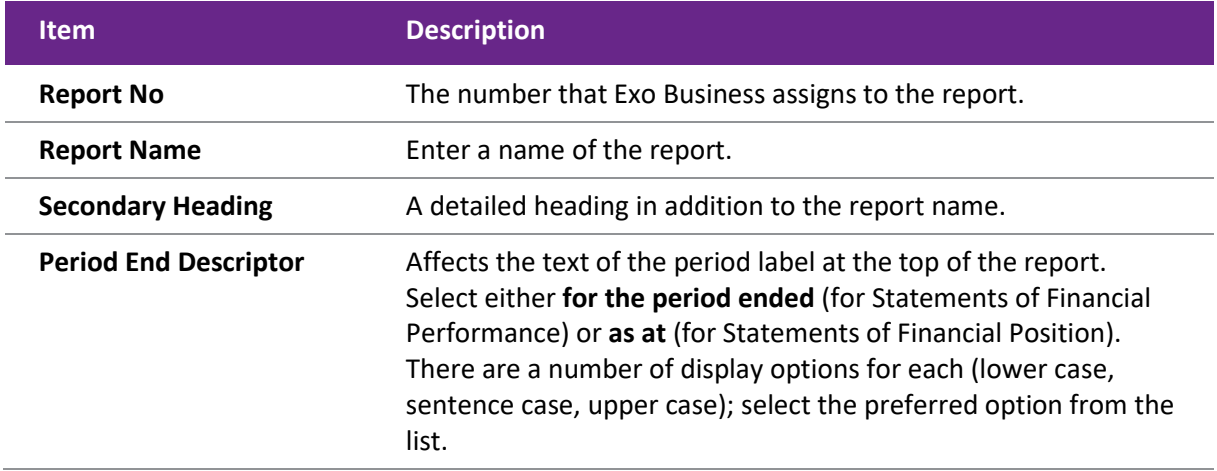

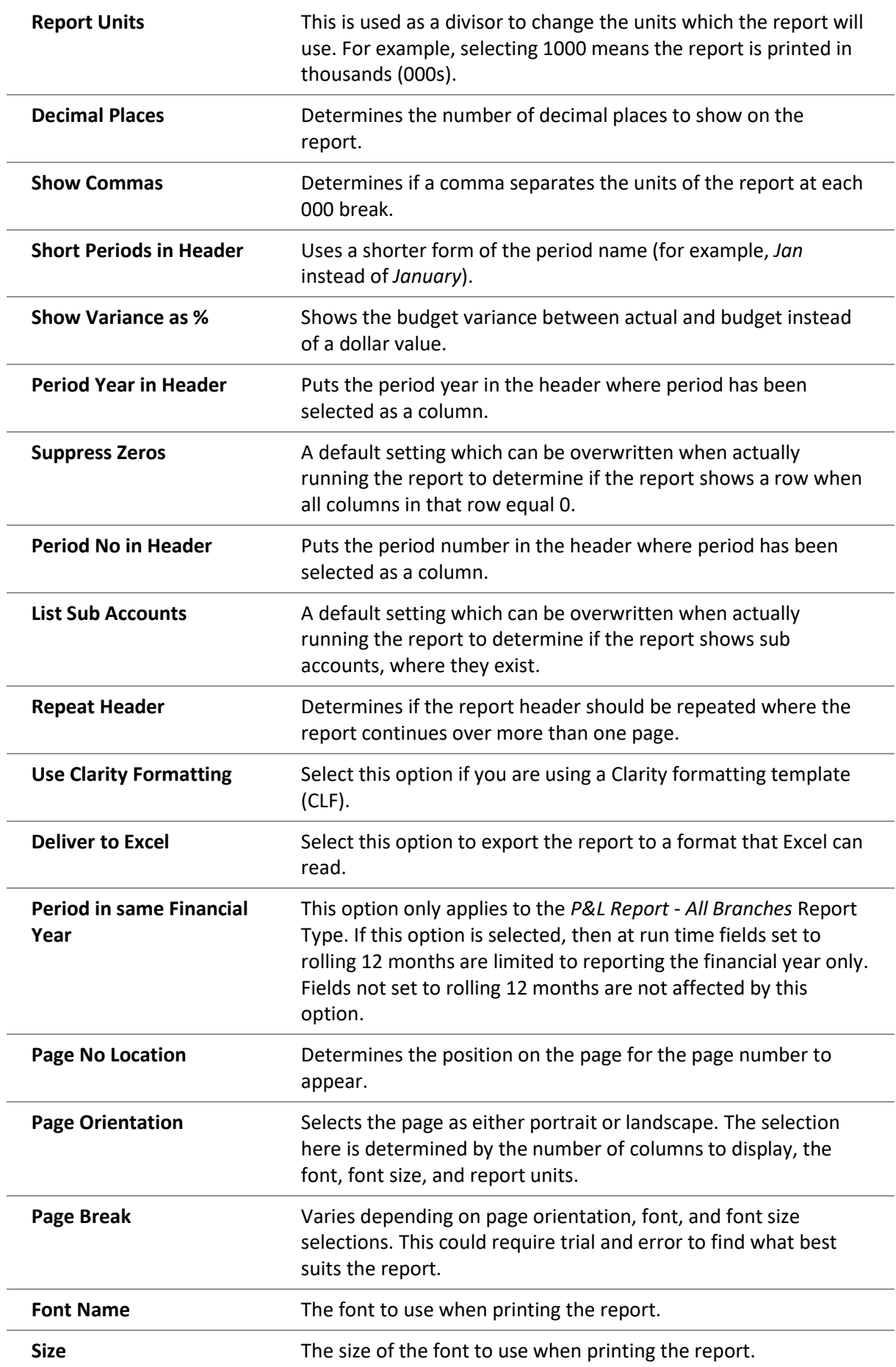

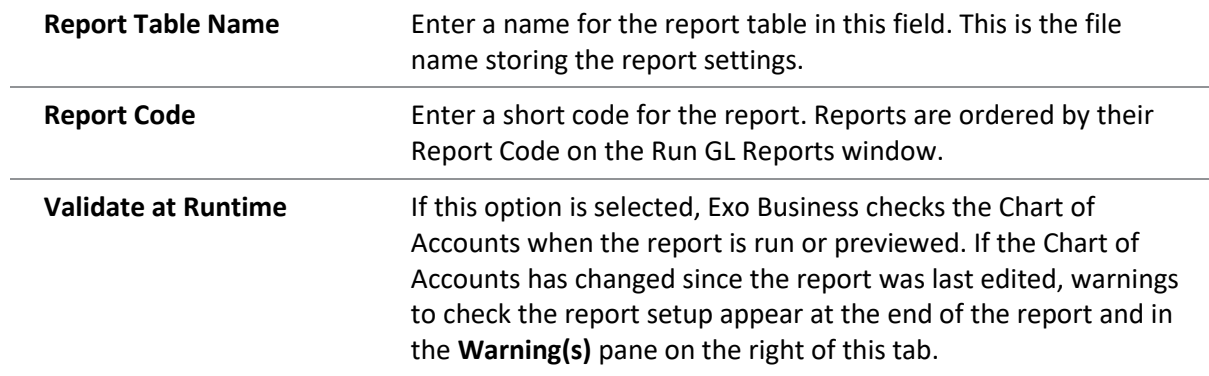

## GL Report Writer Rows and Columns

#### <span id="page-16-0"></span>**Reports > General Ledger Reports > Setup GL Reports > [New] > (Rows and Columns)**

The report is made up of rows and columns. The rows are for a subject while the columns refer to the period to report on.

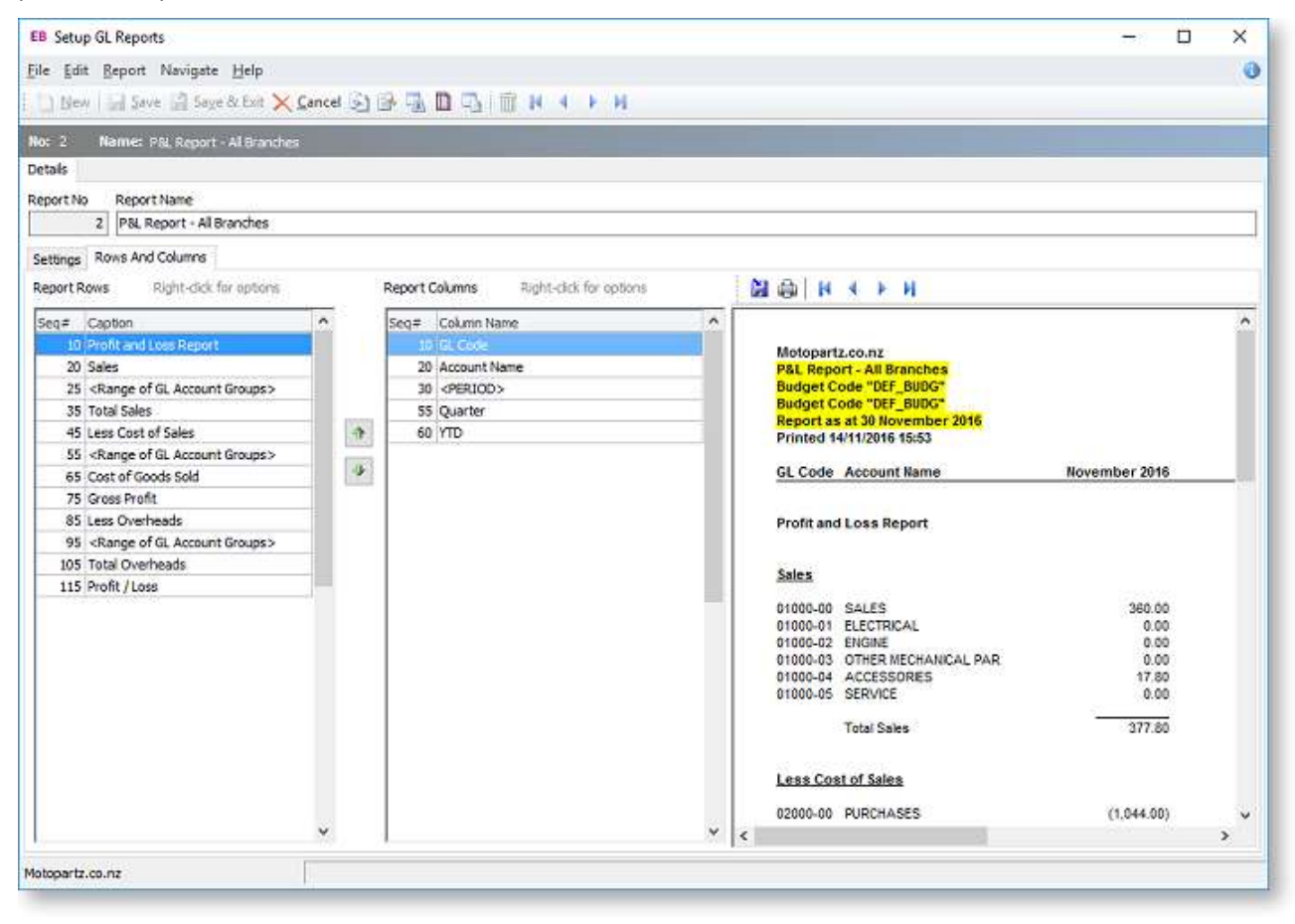

You can re-order report rows by clicking on them and dragging or by using the  $\boxed{\bigoplus}$  and  $\boxed{\bigoplus}$  buttons. Or you can edit the sequence numbers of the rows on the [Report Row Record window.](#page-17-0)

A preview of the report displays in a pane on the right of the window. Click the **Preview** button ( $\blacktriangleright$ ) to refresh the preview (the preview is also refreshed when the Save button is clicked). By default, the preview displays no data, allowing it to display and refresh faster. To display real data on the preview, click the **Preview with Data** button ( $\frac{1}{2}$ ).

### *Report Row Record*

Right-clicking on a Report Rows field grid displays this shortcut menu:

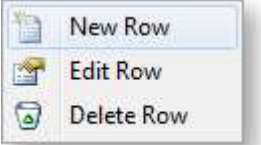

- **New Row:** Displays a blank Report Row Record window.
- **Edit Row:** Displays the Report Row Record window populated with the information related to the selected row.
- **Delete Row:** Deletes the selected row from the report.

When you select **New Row** or **Edit Row**, the [Report Row Record window](#page-17-0) opens.

#### *Report Column Setup*

Right-clicking on a Report Columns field in the grid displays this shortcut menu:

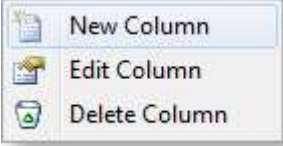

- **New Column:** Displays a blank Report Column Record window.
- **Edit Column:** Displays the Report Column Record window populated with the information related to the selected row.
- **Delete Column:** Deletes the selected column from the report.

When you select **New Column** or **Edit Column**, the [Report Column Setup window](#page-20-0) opens.

### <span id="page-17-0"></span>Editing a Report Row Record

Add and edit rows by right-clicking on a row on the **Rows and Columns** sub-tab of the [Setup GL Reports](#page-16-0)  [window:](#page-16-0)

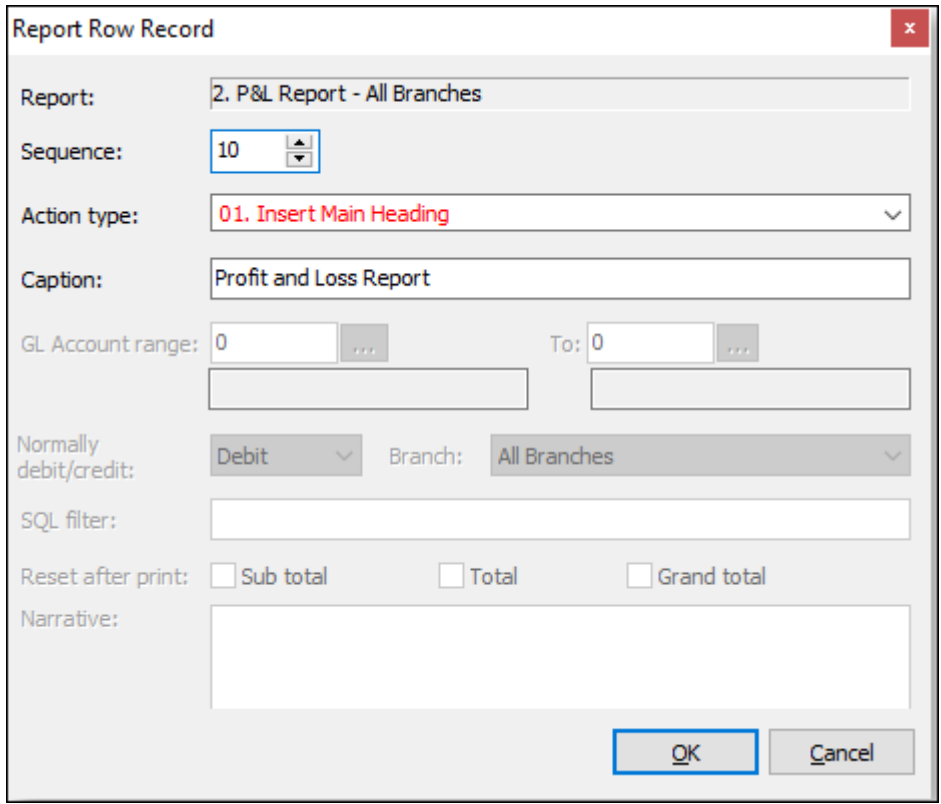

## *Field Descriptions*

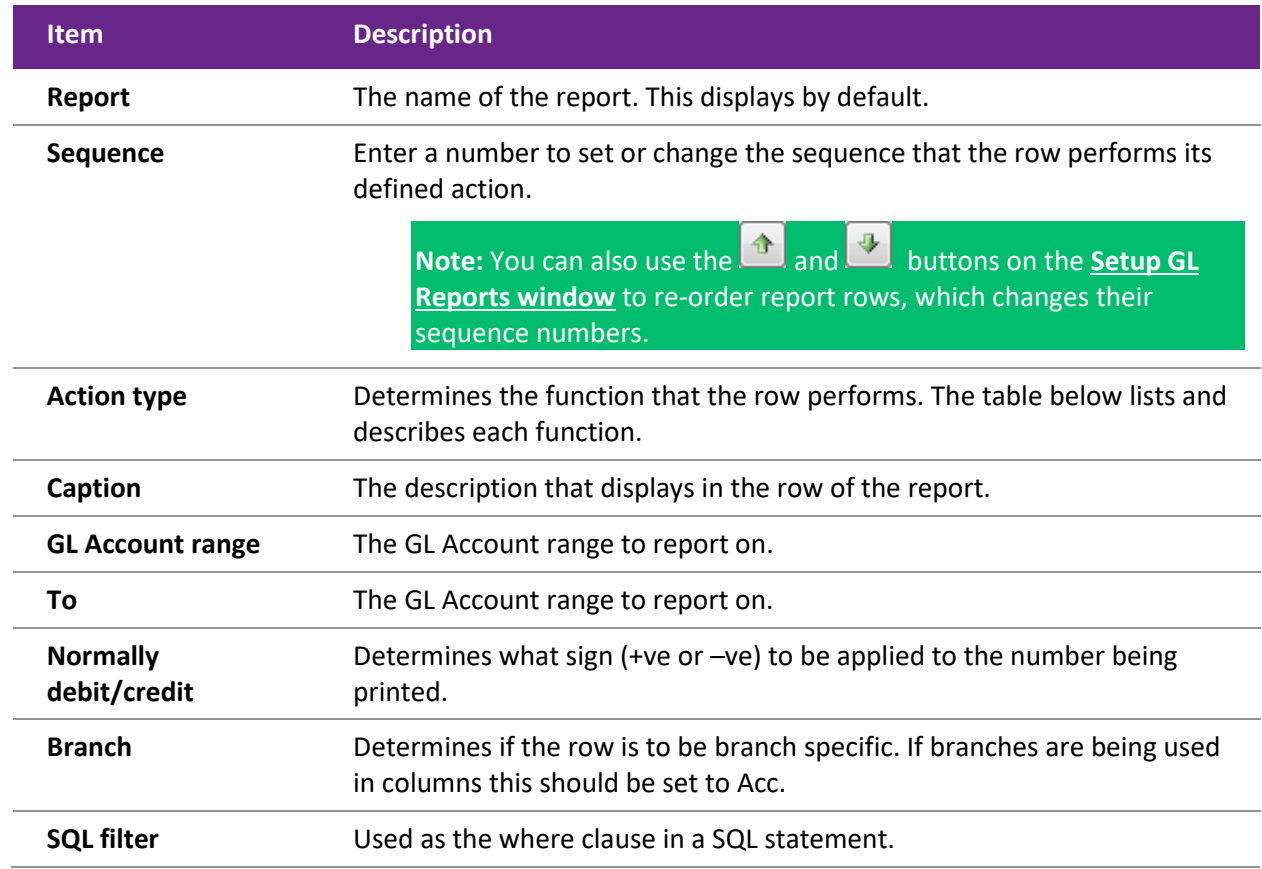

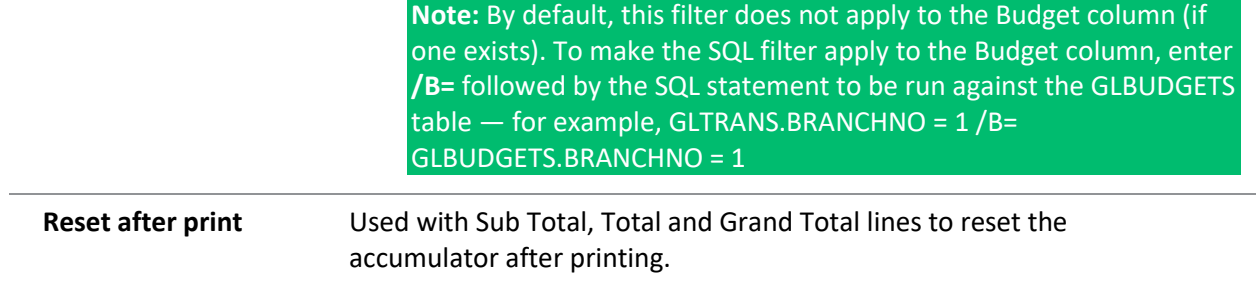

## <span id="page-19-0"></span>Action types

The following types are available from the **Action type** dropdown:

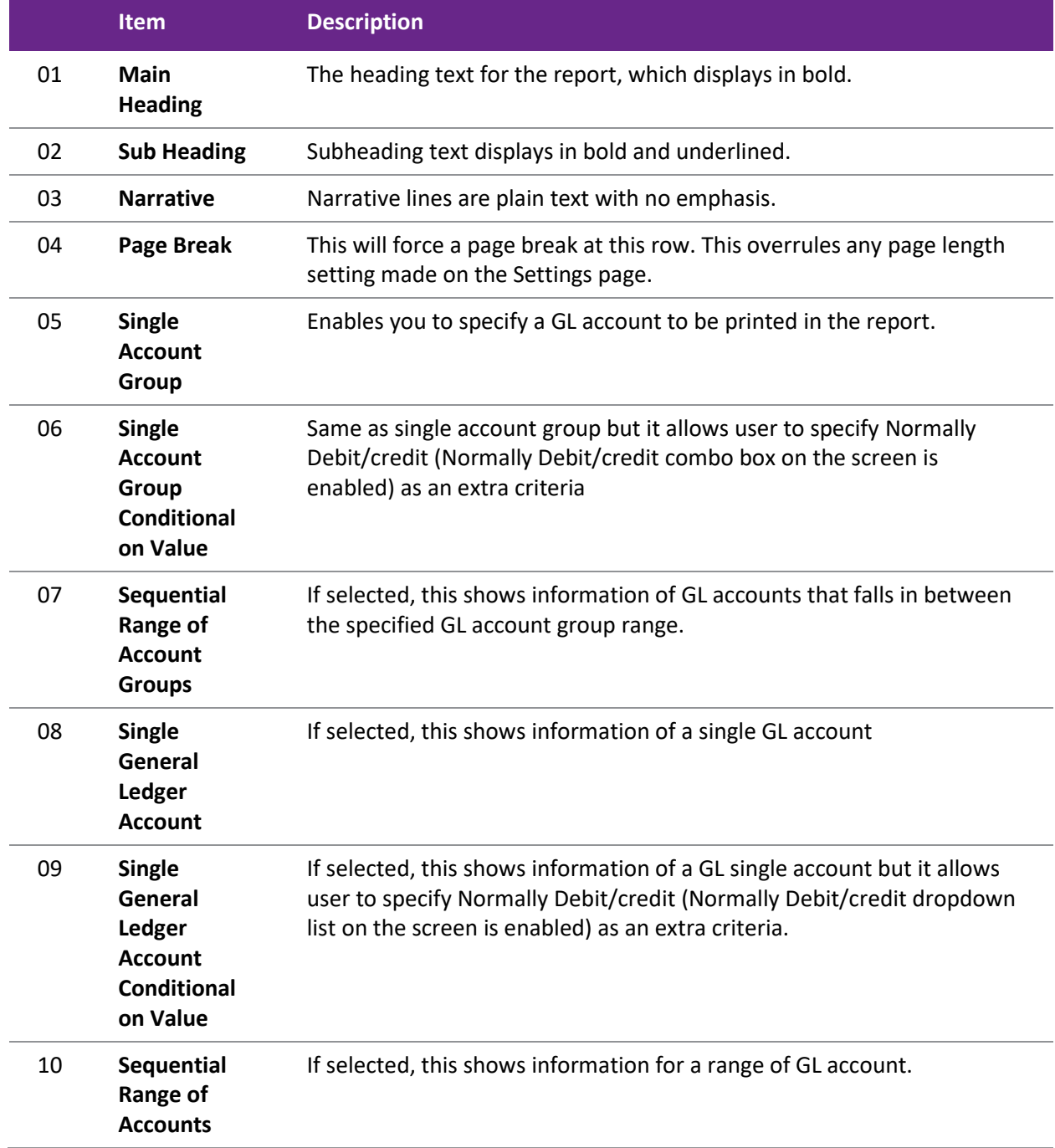

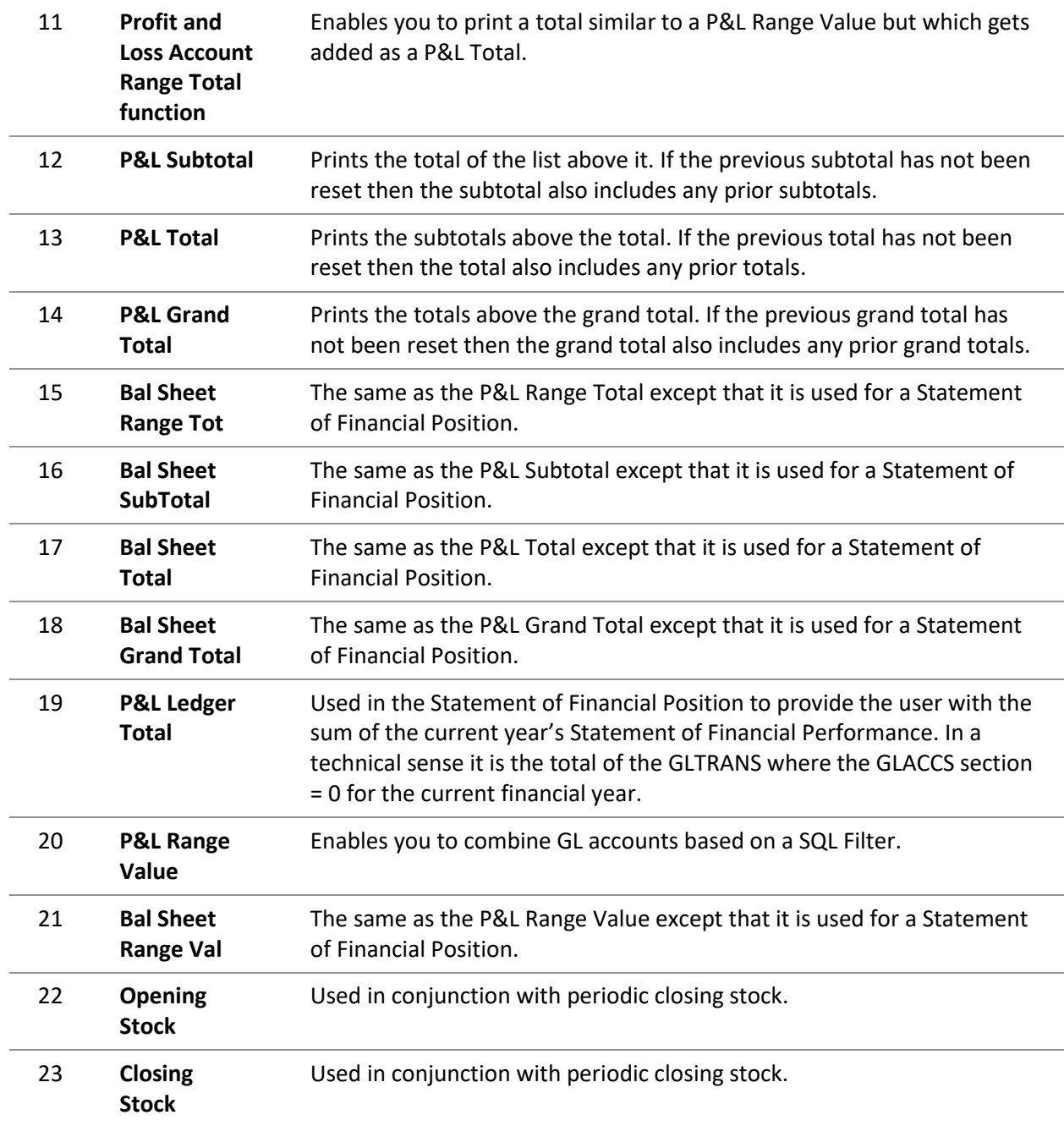

## <span id="page-20-0"></span>Editing a Report Column Record

Add or edit rows in a GL by right-clicking on a column on the **Rows and Columns** sub-tab of th[e Setup GL](#page-16-0)  [Reports window:](#page-16-0)

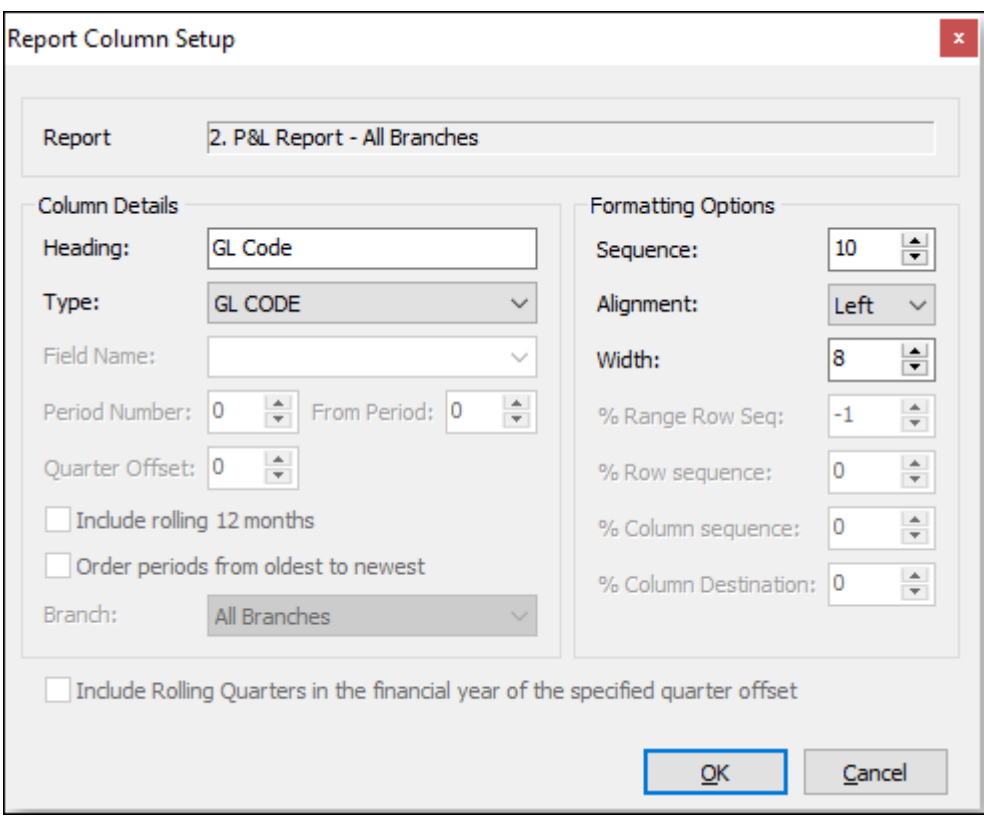

## *Field Descriptions*

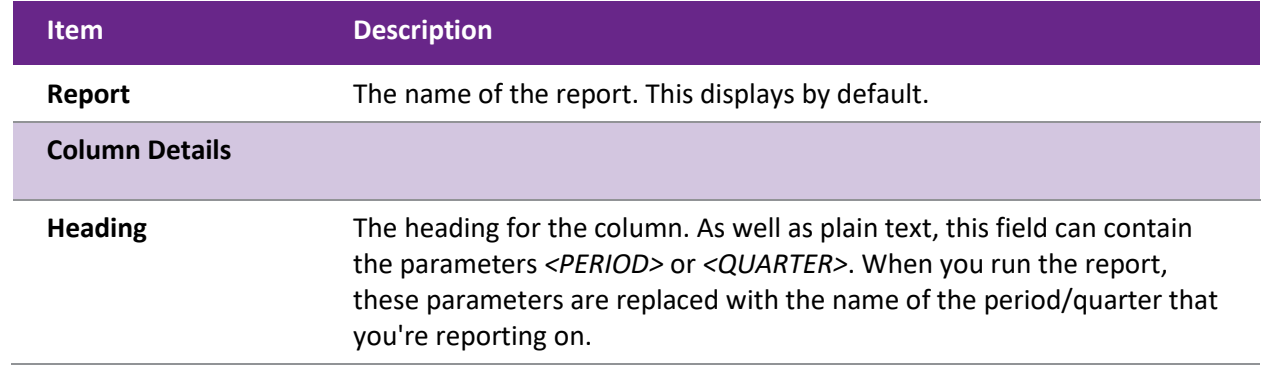

**Type** Determines the function that the column performs:

- **GL Code** Lists in the column the GL Code, where applicable.
- **Data Field** Lists the name of the account or the description used (if any) in the Report Row Record.
- Period Enables you to define the period to be printed.
- **PD Range** Enables you to define a period range for example, three months for a quarter.
- **Moving frame of periods** Enables you to define a period range, represented by the **Frame Length** value. This period range is relative to the **Frame Starts** period specified [at runtime.](#page-24-0)
- **This Year** Displays the Year to Date value for the current financial year.
- **Last Year** Displays the Year to Date value for the last financial year.
- **Last Year End** Displays the year end value for the last financial year.
- **Budget** Displays the budget value for the current financial year. When this option is selected, the **Primary** is enabled. Select this option to use the primary budget, or deselect it to use the secondary budget.
- **YTD Budget** Displays the budget value for the current financial year to date.
- **YR Budget** Displays the budget value for current financial year.
- **Percentage** Enables you to select a column to report on the percentage of a row.
- **Quarter** Displays individual periods with totals for the quarter to their right.
- **Quarter Total** Displays only the totals for the quarter.
- **Quarter Budget** Displays budget values for individual periods with totals for the quarter to their right.
- **Quarter Budget Total** Displays only the budget totals for the quarter.

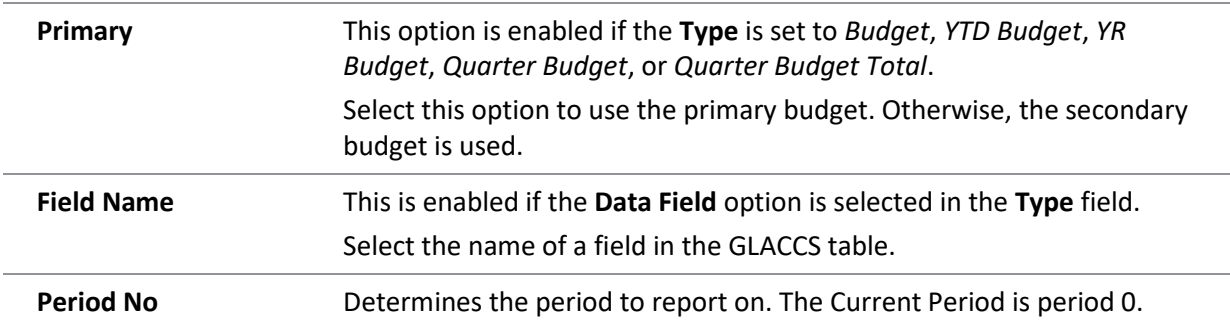

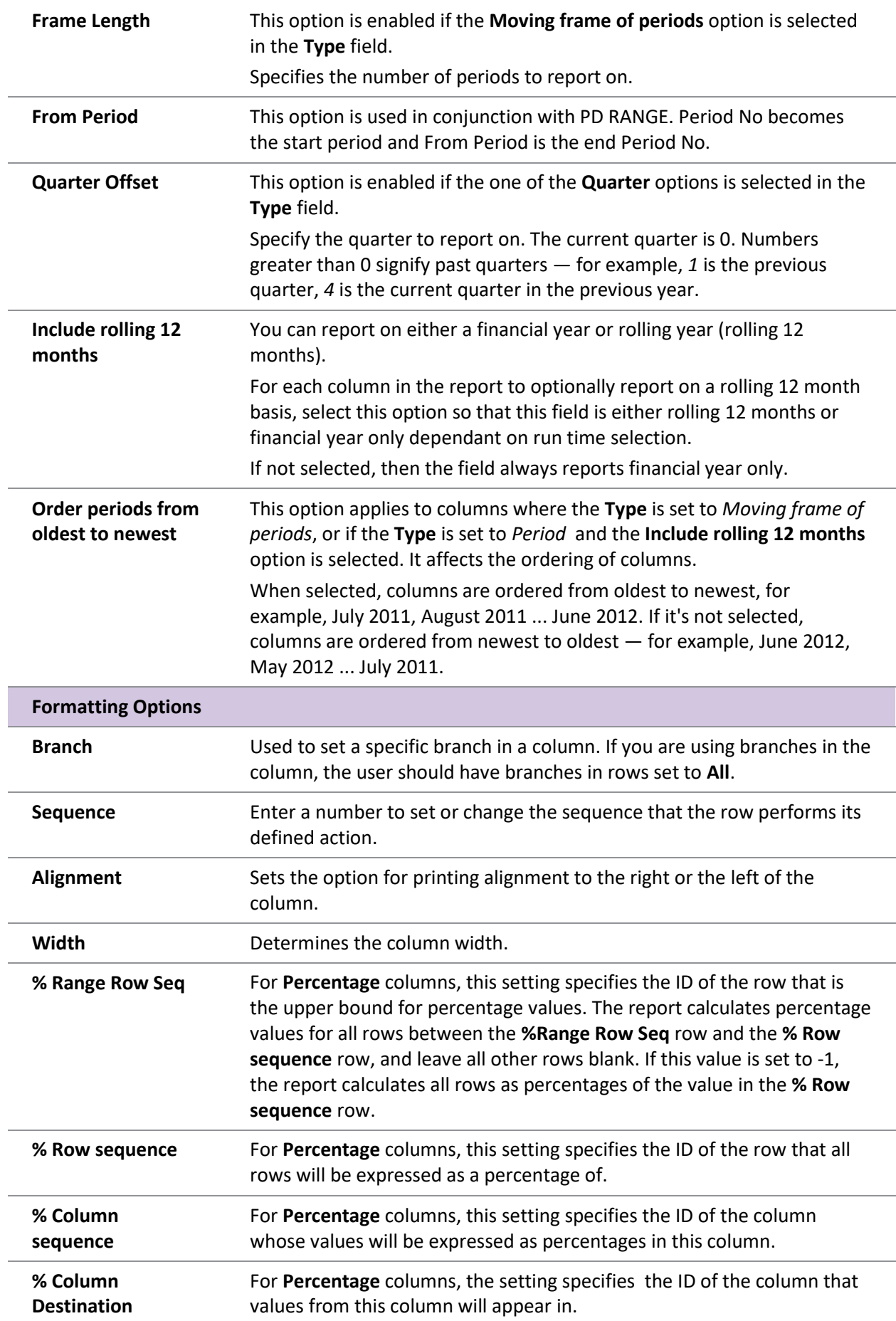

### Note: If **%Range Row Seq** is set to -1, this value is ignored.

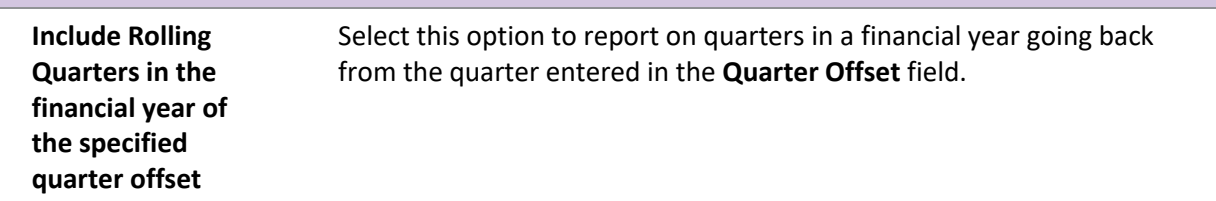

## Running GL Reports

<span id="page-24-0"></span>To run a [predefined report,](#page-12-3) select **General Ledger Reports > Run GL Reports** from the **Reports** menu.

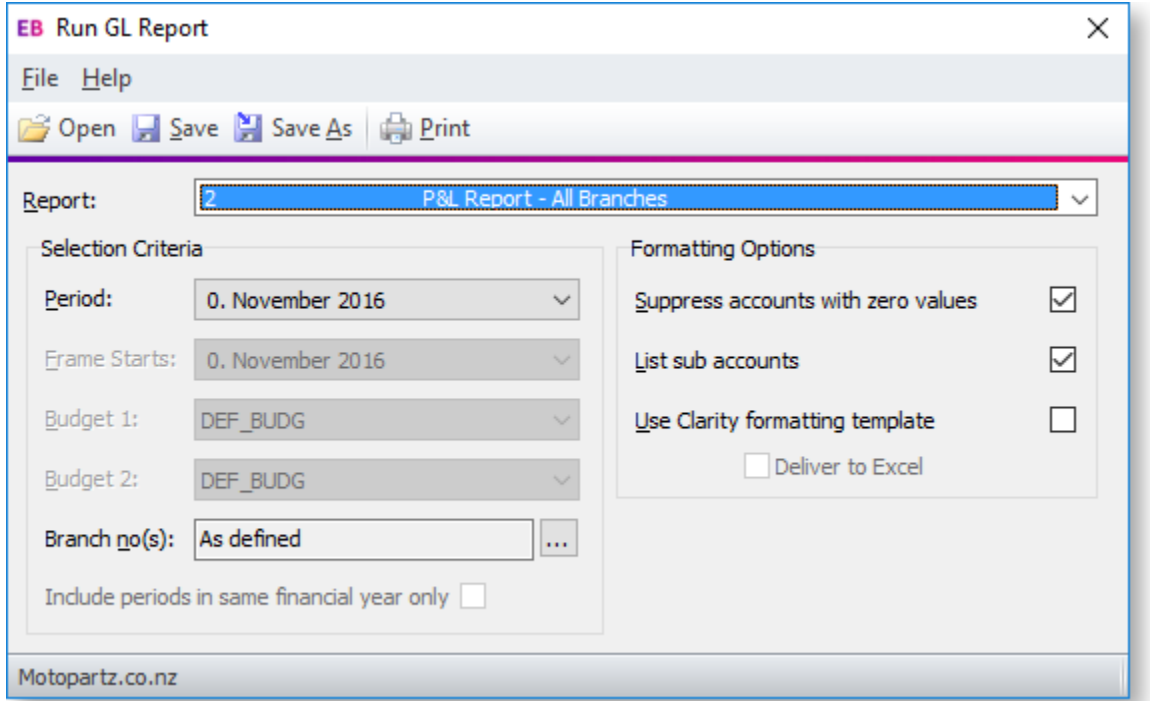

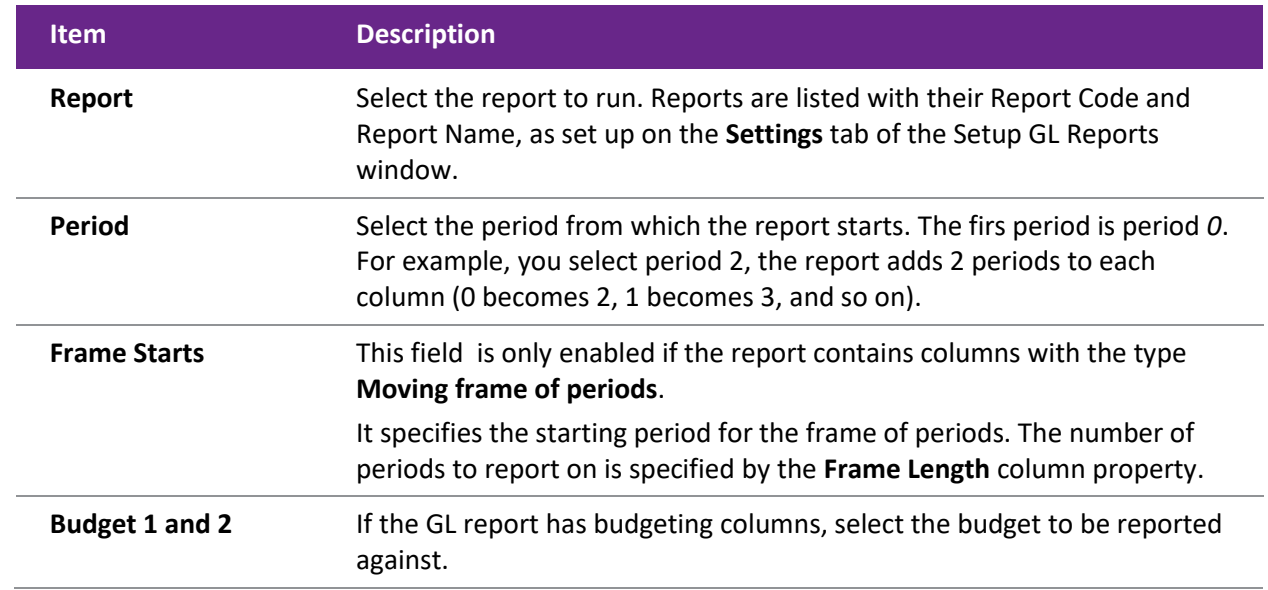

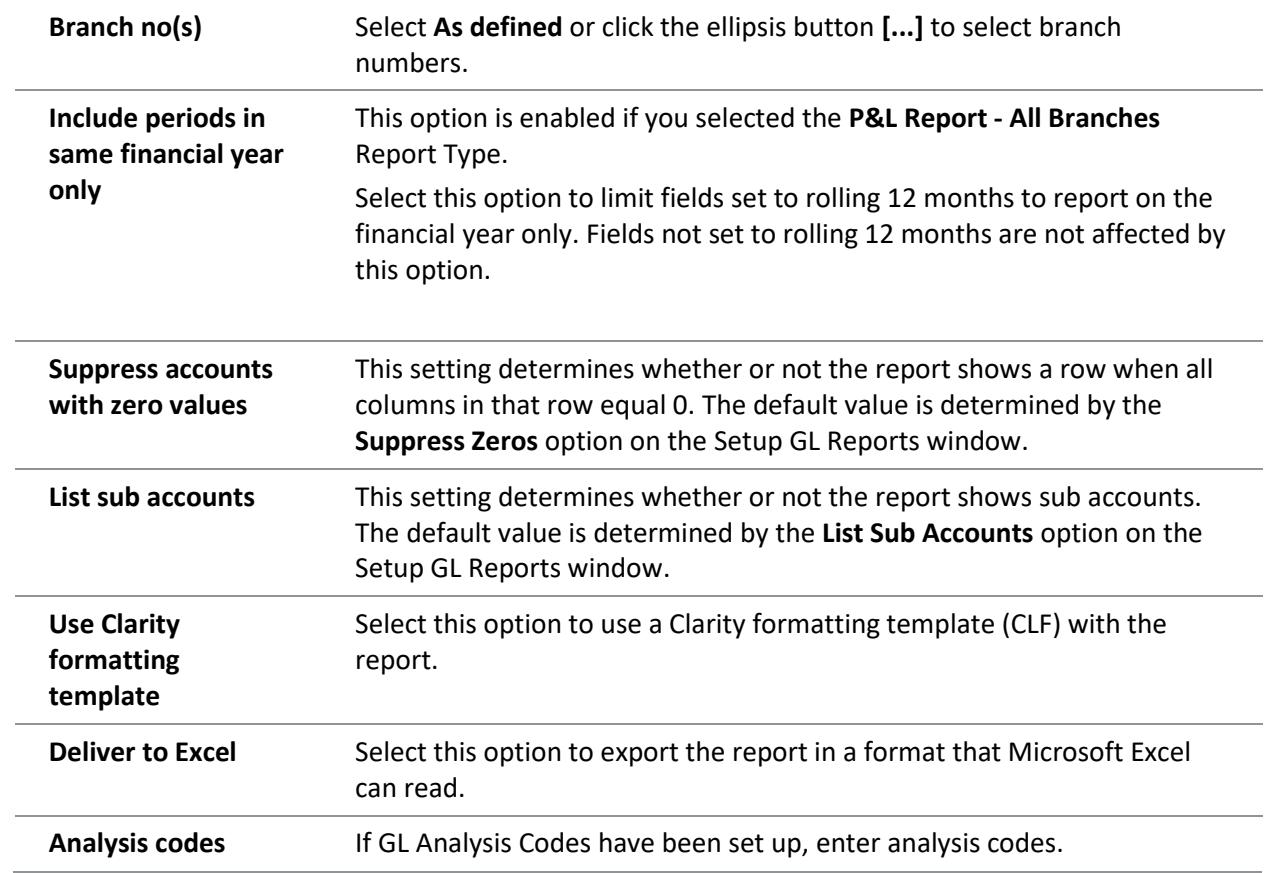

Click the  $\overline{\oplus}$  button to generate the report.

*Saving GL Report Writer Settings*

You can save the settings in the Run GL Report window to reuse them later. Click the **Save** or **Save As** buttons ( $\Box$  or  $\Box$ ) to save the settings as a file with the extension .GLR.

To load settings from a .GLR file, click the  $\mathbb{G}$  button and find the file.

You can also specify a .GLR file as a parameter when adding the **Run GL Reports** menu item:

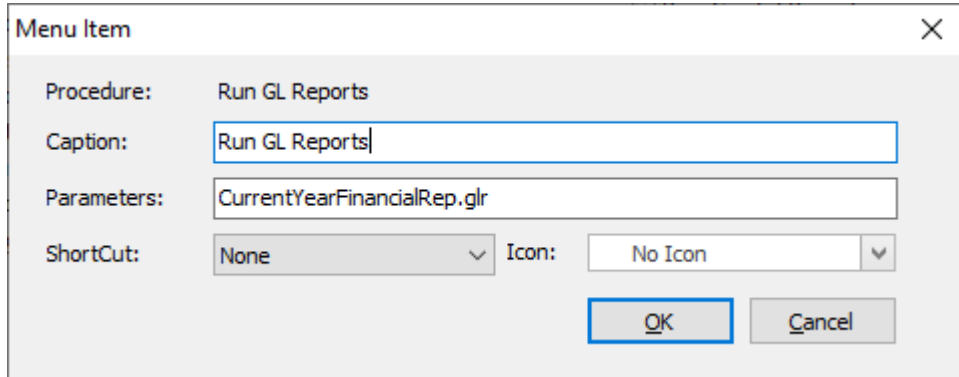

When you select the menu item, a GL report generates using the settings in the .GLR file. The Run GL Report window does not display. You can set up multiple GL Report menu items, each with different settings.

**Note:** By default, .GLR files are saved in the directory specified by the **Directory location for standard Clarity forms** profile setting. When you run a GL Report from a menu item, the .GLR file is assumed to be in this directory.

## *Setting the Default Report*

When adding the **Run GL Reports** menu item, you can specify which report to select by default when the Run GL Reports window opens. Enter the parameter *REPORTID=x* into the **Parameters** field, where *x* is the number of the default report.

# <span id="page-27-0"></span>Index

## **C**

## **Clarity Reports** General Ledger 9

## **G**

**General Ledger Reports 9** settings 10

#### **GL Report Writer 9** running 21 setting up 9

rows and columns 13 settings 10

#### **R**

#### **Reports**

.<br>General Ledger 9

## **T**

**taxation**

Tax Return reports 8